## **Step-by-Step Guides on How to setup "AndroidRC" App on an Android cell phone and tablet**

**Note: You must install this app on your Android cell phone or use the Android tablet for the MARRS workshop. This is the app that will be used to drive the Rover with Bluetooth communication to the Arduino control board.**

## **Download the AndroidRC app:**

1. Go to Google Play. Type in Google Play in search box

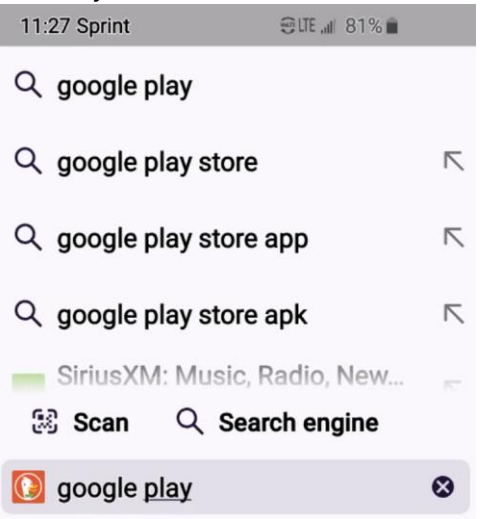

## 2. Go to the search box, then type arduinorc

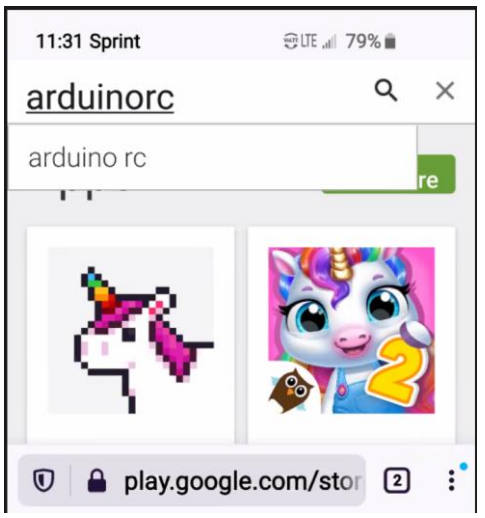

3. Execute the search, then you will see:

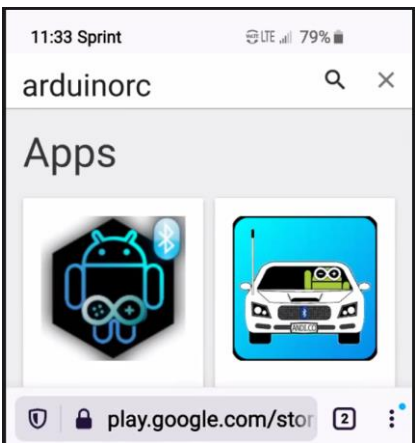

4. Press, Click, or Tap the Arduino Bluetooth icon.

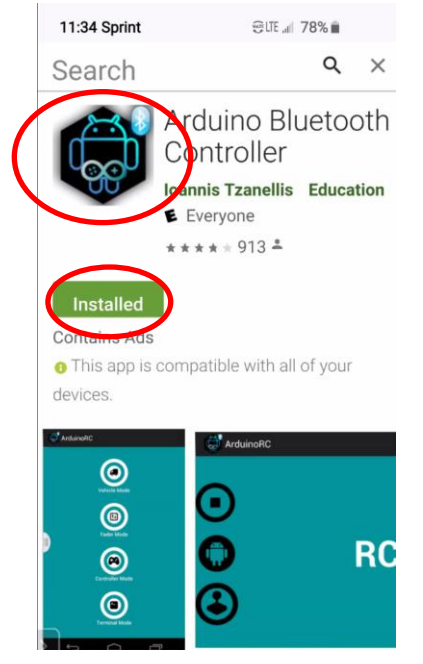

5. (1) Under the Choose a device, Select your cell phone name. (2) Click or Tap on the **GREEN** Install button

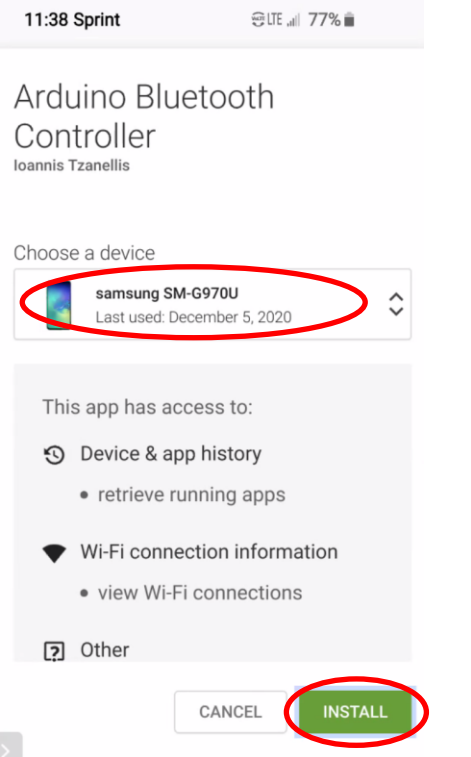

6. You must have a Google Account to login to Google Play to download the **ArduinoRC** app:

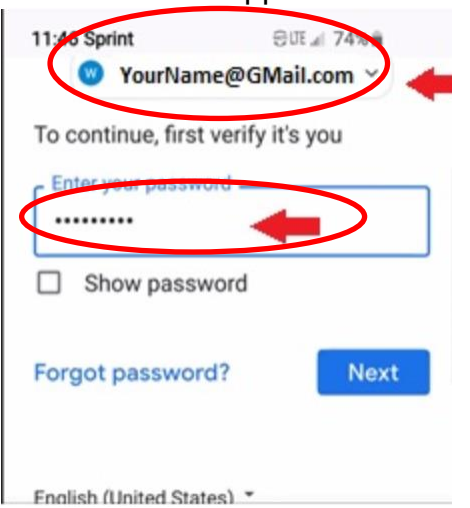

7. It will lead to the following screen and Click or Tap on **OK**. This will start the installation:

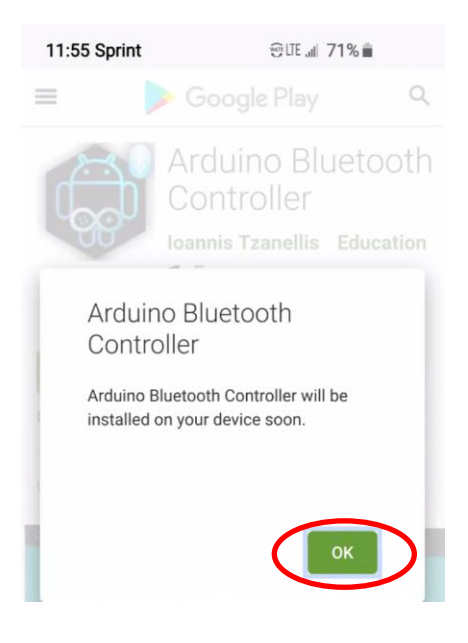

8. It will take a short moment to signal the Installed process:

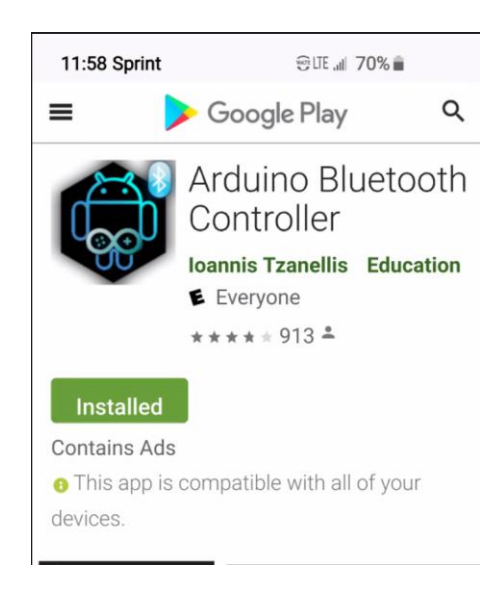

9. You will see the ArduinoRC app icon in your app on the cell phone:

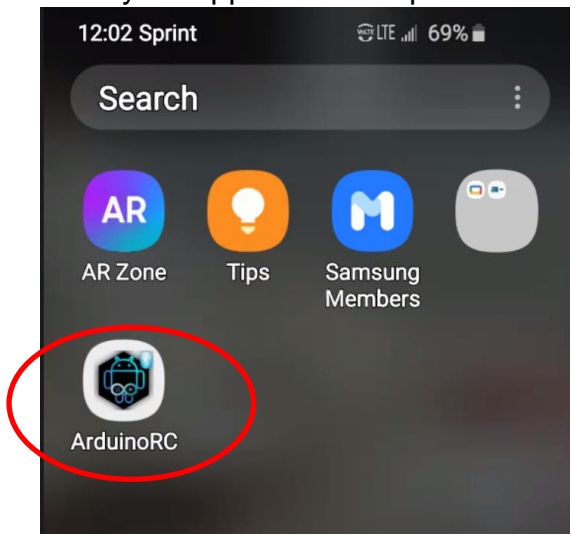

Once the ArduinoRC icon appears on the screen the application installation is completed.